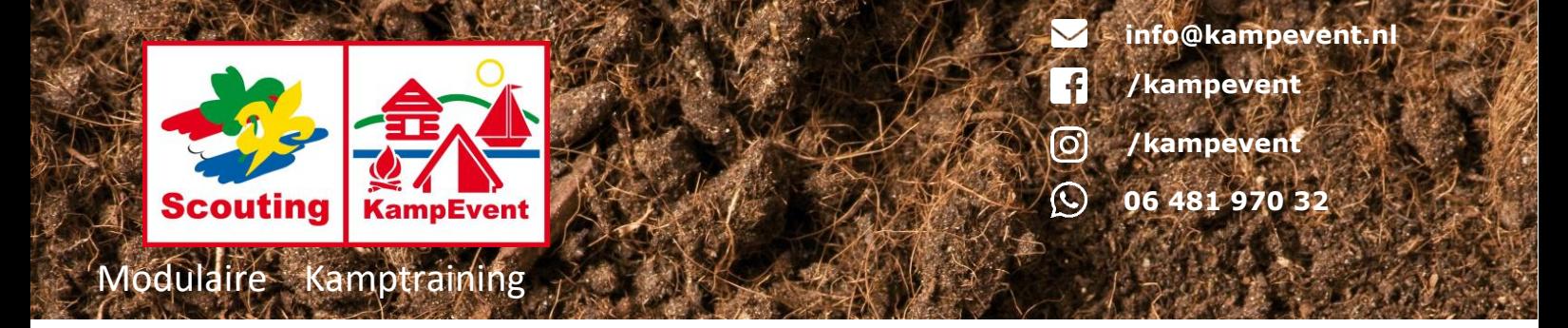

# Handleiding voor Deelnemers

Inloggen en je profiel bijwerken

[https://kampevent.kesysteem.nl](https://kampevent.kesysteem.nl/)

## Stap 1. Toegang tot je account

We gaan als eerste zorgen dat we kunnen inloggen. Ga naar de boven genoemde site. Hier tref je een inlog scherm aan.

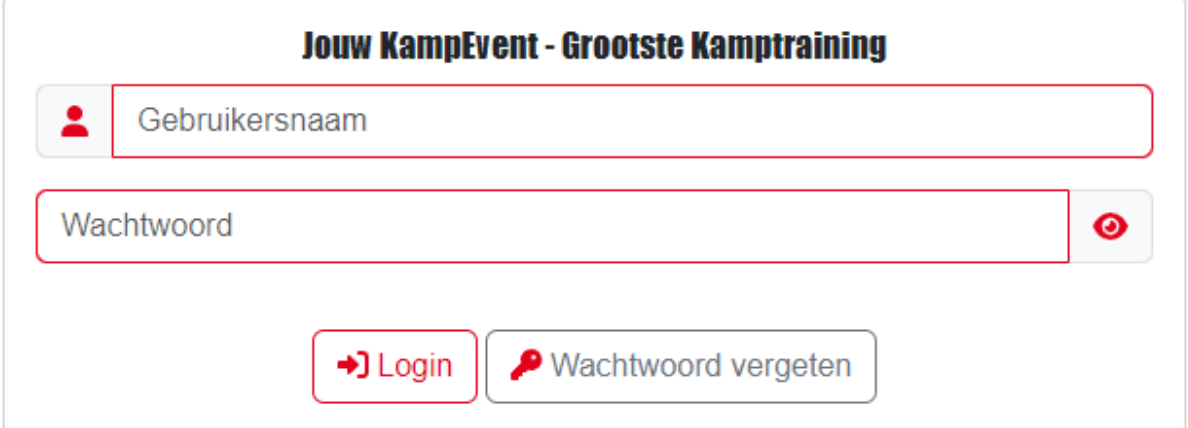

Klik op "Wachtwoord vergeten". Hier kan je jouw emailadres invullen welke bekend is in het systeem.

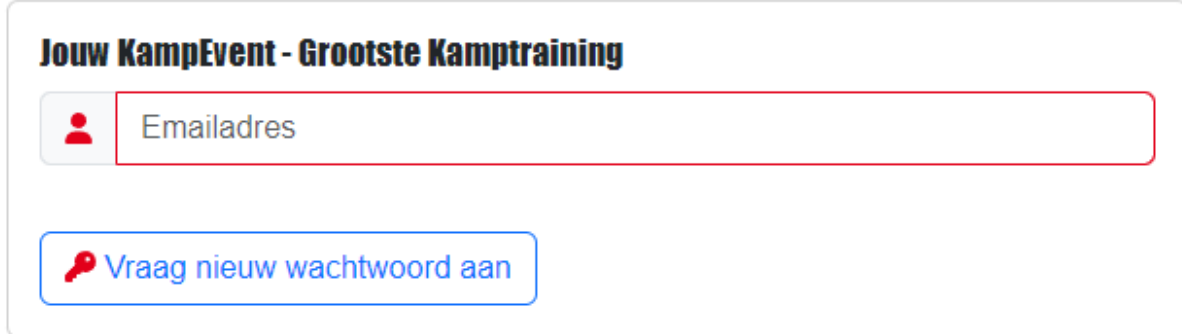

Je ontvangt nu een link op het ingevulde emailadres om een nieuw wachtwoord in te stellen. Het is mogelijk dat dit bericht in de spambox terecht komt.

V.KAMPEVENT

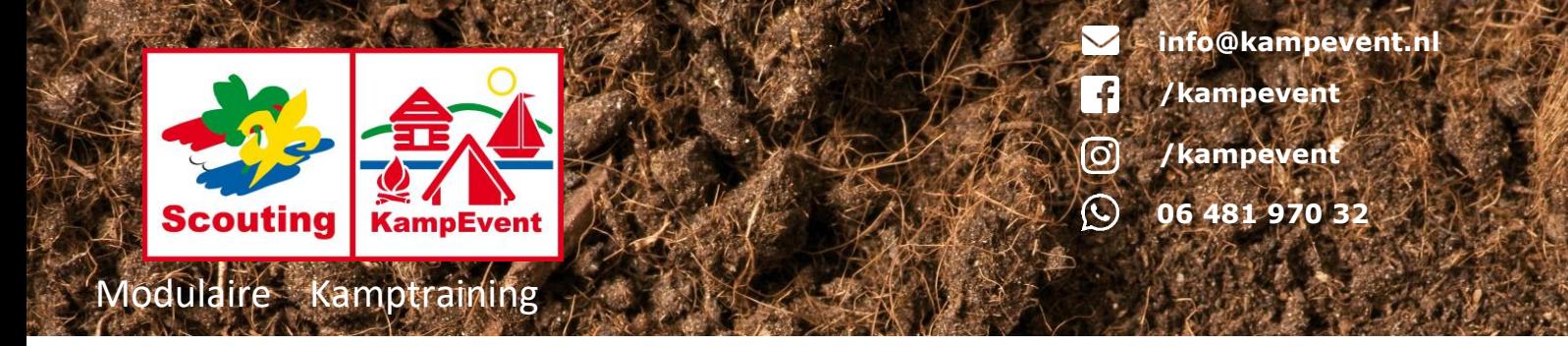

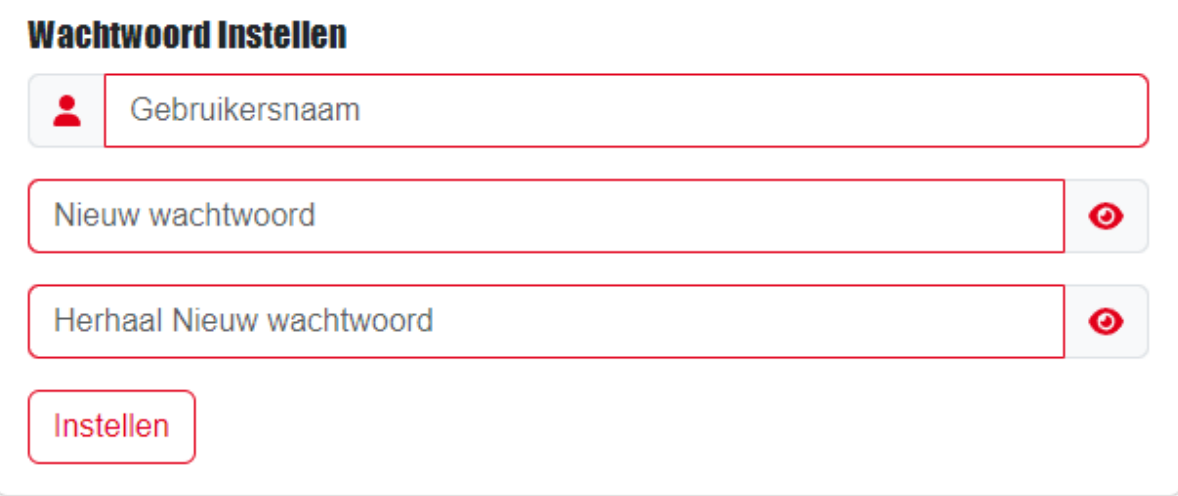

Als gebruikersnaam vullen we opnieuw het emailadres in. Vervolgens kan je een wachtwoord kiezen.

*Advies: Kies altijd een wachtwoord welke je niet ergens anders al gebruikt, bestaande uit letter, cijfers, hoofdletters en speciale tekens met een minimale lengte van 8 karakters.*

Na dat je op instellen hebt geklikt kan je inloggen in het systeem met het door jouw gekozen wachtwoord.

*Mochten er fouten optreden meld dit dan bij [info@kampevent.nl](mailto:info@kampevent.nl)*

### Stap 2. Jouw profiel bijwerken en eerste overzicht

Nadat je bent ingelogd kom je uit op jouw eigen profiel pagina.

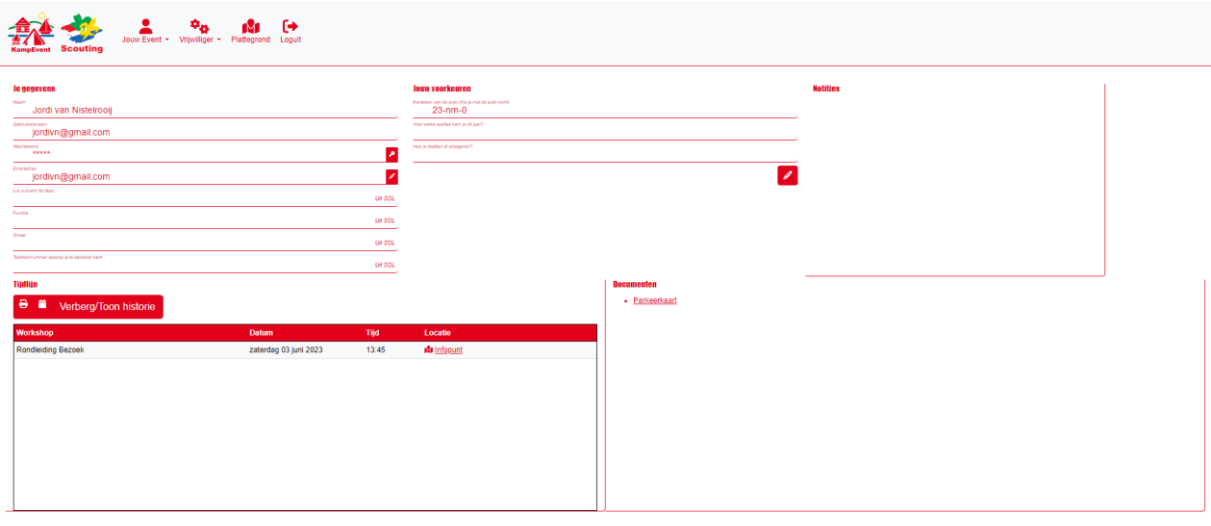

V.KAMPEVEN

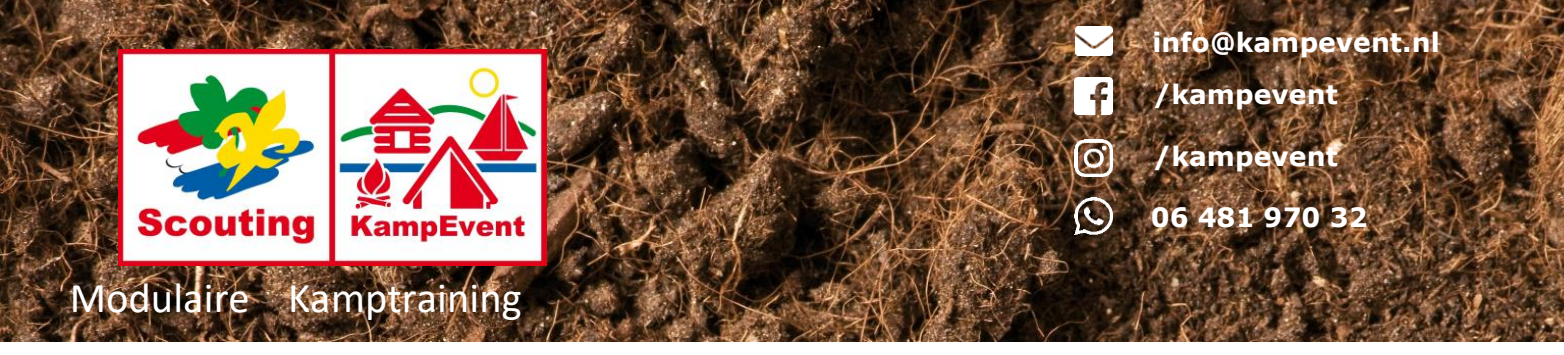

Op deze pagina zien we meerdere gegevens.

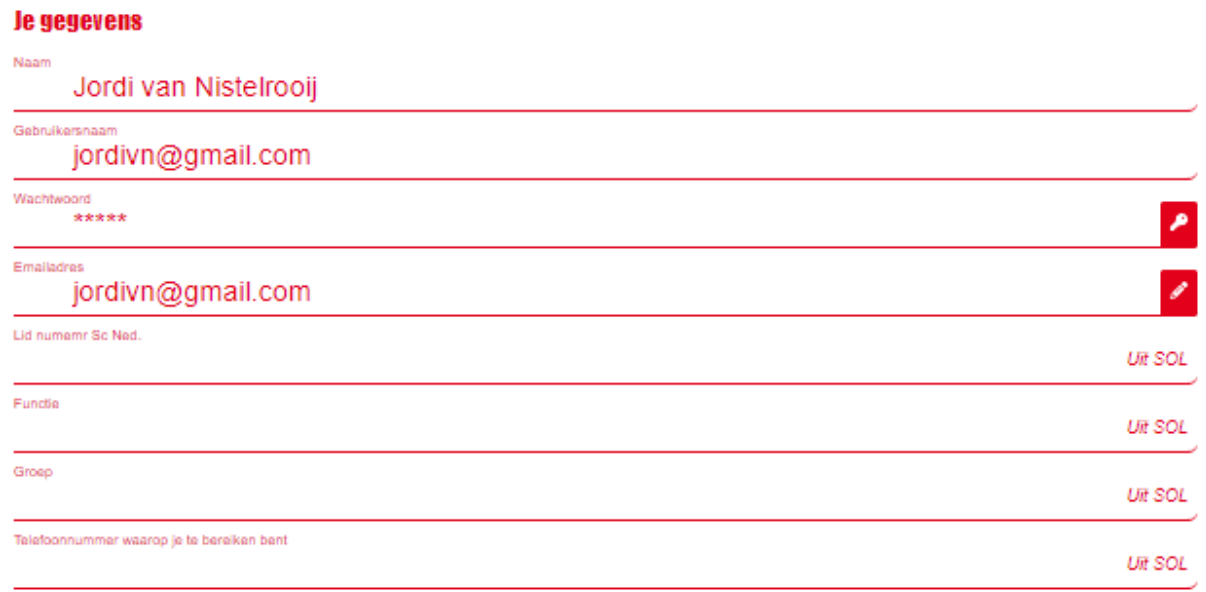

Dit blok bevat de basis gegevens voor het systeem. Hier kan je jouw emailadres aanpassen. Letop: Hiermee wordt niet jouw gebruikersnaam gewijzigd!

Ook kan je hier een nieuw wachtwoord aanvragen. Dit gaat dan op de zelfde manier als in het eerste stuk aangegeven.

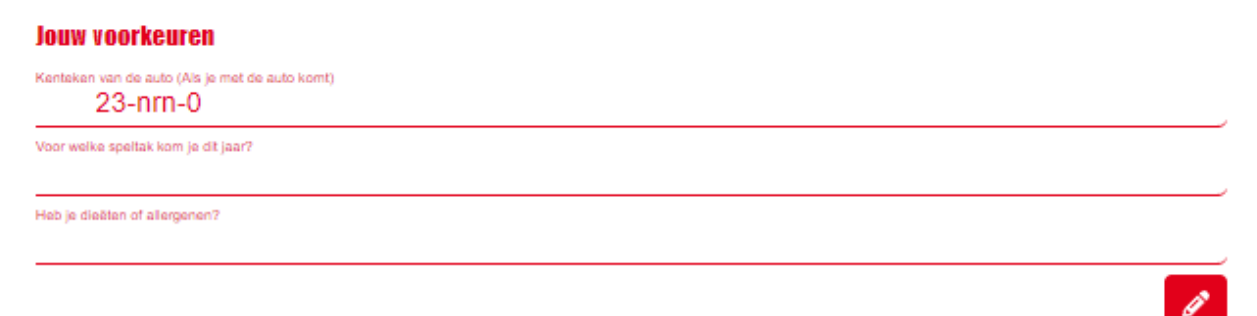

In dit blok kan je jouw voorkeuren aangeven. Dit veranderd door de jaren heen. Vaak blijven jouw gegevens wel bestaan als je vaker komt. Het belangrijkste veld is hier je diëten of allergenen.

**M.KAMPEVENT** 

Nadat je jouw kenteken hebt ingevuld krijg je de mogelijkheid om je parkeerkaart te downloaden.

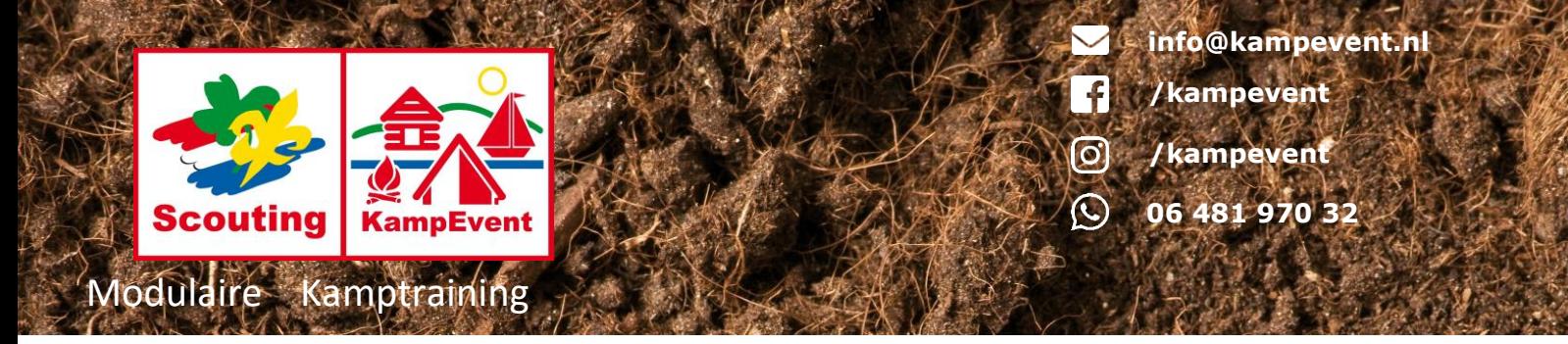

**Notifies** 

 $\frac{1}{2}$ 

Bij notities kunnen wij als organisatie kleine reminders neer zetten. Deze zijn alleen voor jou en de organisatie zichtbaar.

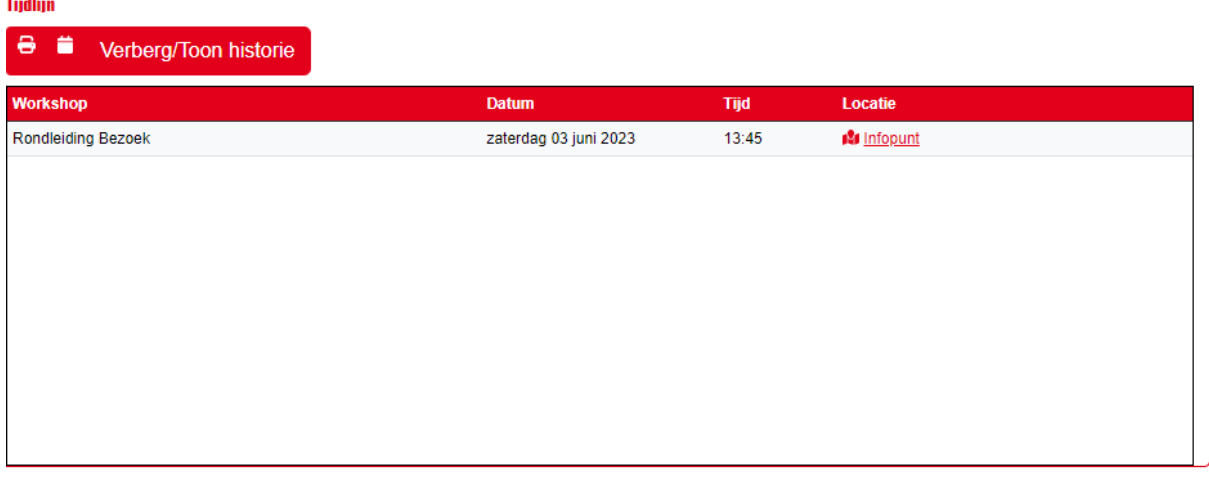

Wellicht het belangrijkste blok van deze pagina. Hier zie je jouw programma voor de komende tijd en (indien van toepassing) je geschiedenis.

Met de printerknop kan je een afdruk maken van jouw programma. De kalenderknop geeft je de mogelijkheid om deze in jouw smartphone agenda te zetten (google en apple). Wil je alleen je toekomstige workshops zien dan kan je met de laatste knop jouw geschiedenis verbergen.

In de tabel zie je de titel van de workshop met de start datum en tijd. Als laatste kolom staat de locatie. Als je klikt op de locatie (en deze is van het type fysieke locatie) dan opent Google Maps zodat je kan navigeren naar de locatie.

Als je klikt op de workshop zelf wordt je doorgeleid naar de pagina van de workshop.

#### **Nocumenten**

• Parkeerkaart

Het laatste blokje bevat eventuele persoonlijke documenten. Bij deelnemers kan dit ook bewijzen van deelname bevatten. Hier staat eventueel jouw parkeerkaart bij.

VAMMPE

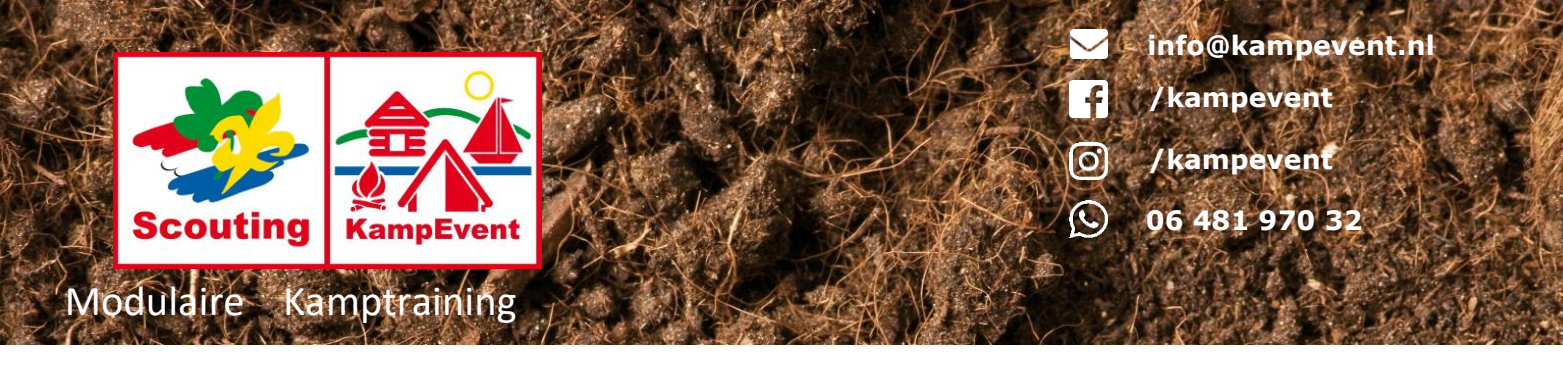

Bovenin vind je de menubalk:

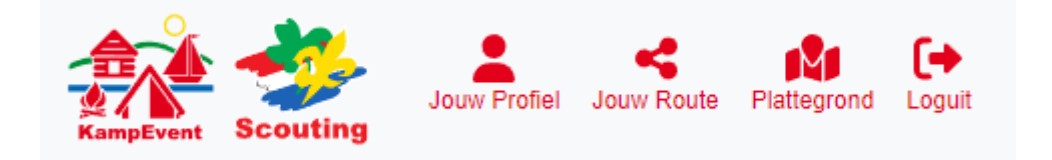

In het menu vind je "Jouw Route" waar je kan inschrijven voor diverse workshops als deelnemer. Ook in het menu staat "Jouw Profiel" wat je terug brengt naar je eigen profiel pagina.

"Plattegrond" leid naar Google Maps met een indeling van het terrein.

### Slot

Tot zover dit stuk uitleg van het systeem. Mocht je ergens tegen aanlopen laat het dan weten!

W.KAMPEVENTA